WebReserv Quickstart Guides

# How to setup your Vacation Rental booking system

# Introduction

WebReserv.com is a highly configurable booking system. It can be used for virtually any type of bookings that you need for your business.

This manual describes how to set up your vacation rental booking system using WebReserv. The set up process is fairly straightforward and the system is designed to seamlessly get you through the process with an end result being a fully functional booking system for your vacation rental. It is recommended that you take the following steps when setting up your bookings:

- Create one rental set up first.
- Enter rates for the rental.
- Create a couple of test reservations to become familiar with the reservation process and email notifications.
- Adiust settings
- Create additional rentals.

Following these steps will help you learn the system and give you the opportunity to make adjustments to the first product, so moving forward with additional products will be easier.

So, let's begin!

# Creating an account

Your first step is to create your WebReserv.com account. Go to [www.webreserv.com/start,](http://www.webreserv.com/start) locate the Get Started box, and click on "Create free account".

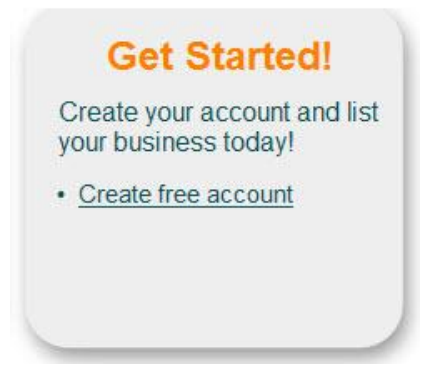

**Figure 1 – Create account**

The system will take you through an initial set up process to enter your business information.

**Step 1:** Enter basic information about your business including name, address, web site address, and email address.

**Step 2:** This step allows you to select the category and subcategory for your business. To set up your vacation rentals, the Category is **Lodging** and the Subcategory is **Vacation Rentals.**  Click **Continue**.

# WebReserv Setup - Step 2 of 5

Please select the appropriate business category for your business.

This information is used to categories your business on WebReserv and is also used to configure your WebReserv setup correctly.

When you have selected the appropriate category click continue to continue.

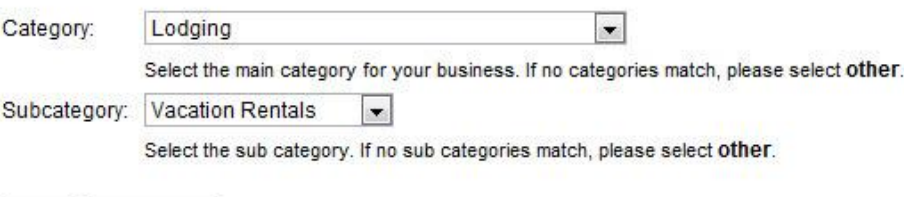

**Back** Continue

**Figure 2 – Category Set up**

**Step 3**: Next, if you have more than one type of vacation rentals, you will select **Yes** here.

# WebReserv Setup - Step 3 of 5

Please select the reservation type.

Please make any changes necessary and click continue to continue.

#### Number of vacation rental(s)

Do you have more than one type of vacation rental for which you want to manage bookings?

<sup>O</sup> Yes. I have more than one type of vacation rental.

No. I have one only type of vacation rental.

Back Continue

#### **Figure 3 – Number of vacation rentals**

**Step 4**: This step allows you to set up your rates for your rental(s). Enter the name of each rental and the rates for each rate category. If a rate category doesn't apply to your business, simply leave it blank.

You will also have an opportunity to provide more information about your rentals including descriptions and pictures later on.

Once you have included all the information, click **Continue.**

#### WebReserv Setup - Step 4 of 5

Please enter the rates for your vacation rental(s) in the columns below.

If you have more units, rate categories or rates than specified below, don't worry. You will have the ability to add more products and rates later. You will also have the ability to add seasonal rates later.

When you have entered your rates click continue to continue.

Skip this step

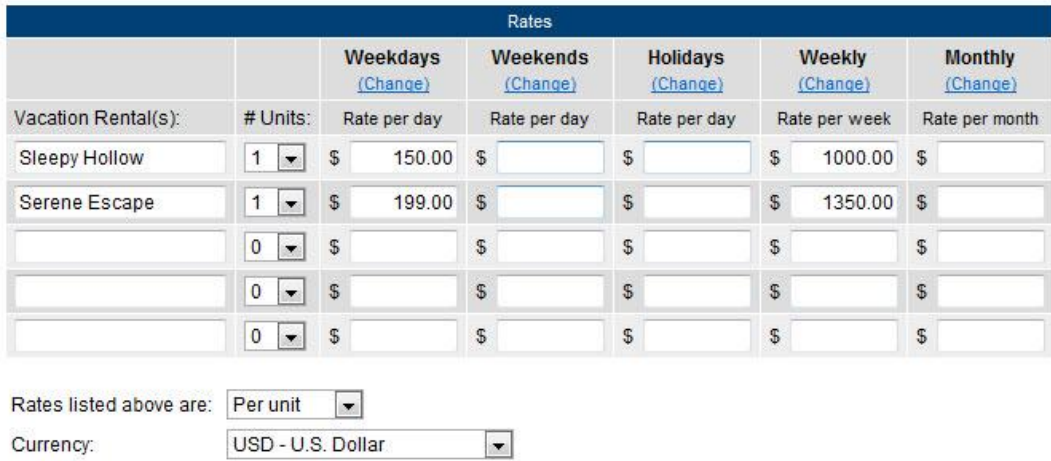

**Figure 4 – Rental and Rate Set Up**

The initial set up is now complete, great job! Next, you will provide business information about your vacation rental.

# Set up Business Information

Continue

**Back** 

So far, you have completed a portion of this information, such as the name of the vacation rental, address, and contact information. In addition, they system knows the category of your business – Lodging – Vacation Rental, and each rental and rates. Log into your account, go to **Setup – Business Information** to add more important information about your business including pictures, terms & conditions, and payments.

Click on **Pictures** in the left navigation bars so you can upload photos of your vacation rentals. It is highly recommended that you upload several shots of each place. This is will give your customers the opportunity to see the house, its amenities, and surroundings.

Customers are more likely to book from you if they can see a picture of your place. In addition, be sure to include a description of the picture. A description is more search engine friendly and should include the name of the rental and possibly information about the location.

# **Pictures**

Previous

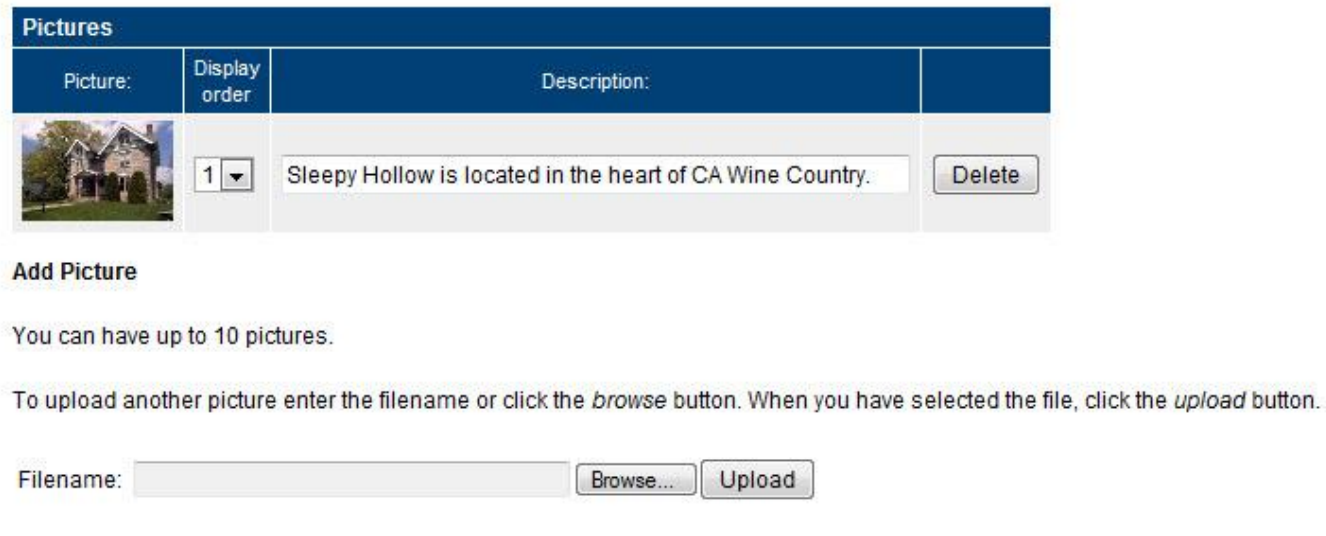

Back to setup menu

On this page you can add pictures of your business.

#### **Figure 5 - Vacation Rental pictures**

The next section is **Terms & Conditions**. Here is where you can relay all the policies and rules of your rental property as well as reservation and cancellation policies. It is important that customers know the "small print", so there is no question about your rental property, and guests know what to expect when they arrive at your place.

## **Terms & Conditions**

Save and continue

Use the Terms & Conditions field to describe reservation, cancellation and refund policies. The customer is required to accept your Terms & Conditions when making a reservation.

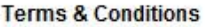

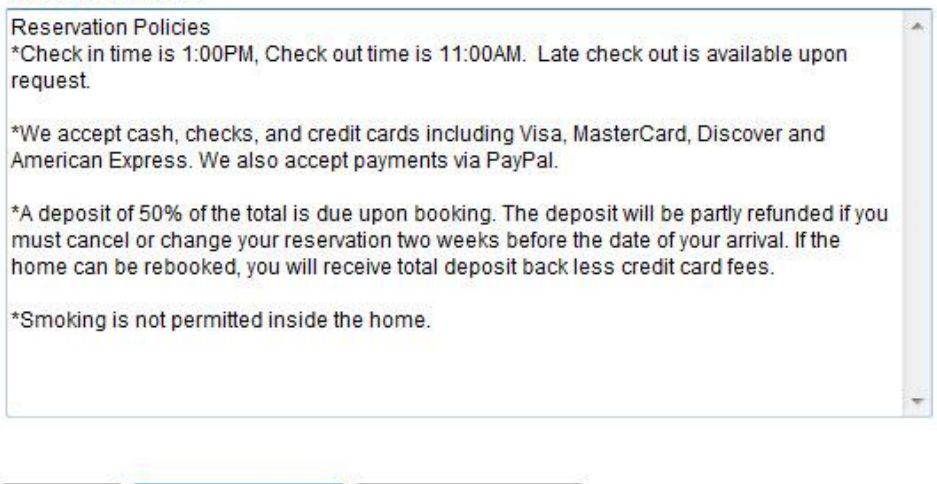

Back to setup menu

Save and continue

**Previous** 

#### **Figure 6 – Terms & Conditions**

The next page allows you to set up what form of payments you will accept for the property. You will choose how you will process payments for the bookings.

For more information on your options for online payments, go to [http://www.webreserv.com/articles/20090128.](http://www.webreserv.com/articles/20090128)

In addition, if you want to take credit cards, you need to use a merchant account provider that is compatible with WebReserv.com. To find a compatible merchant account provider or gateway, go to [http://www.webreserv.com/recommended-merchant-account-providers.do.](http://www.webreserv.com/recommended-merchant-account-providers.do)

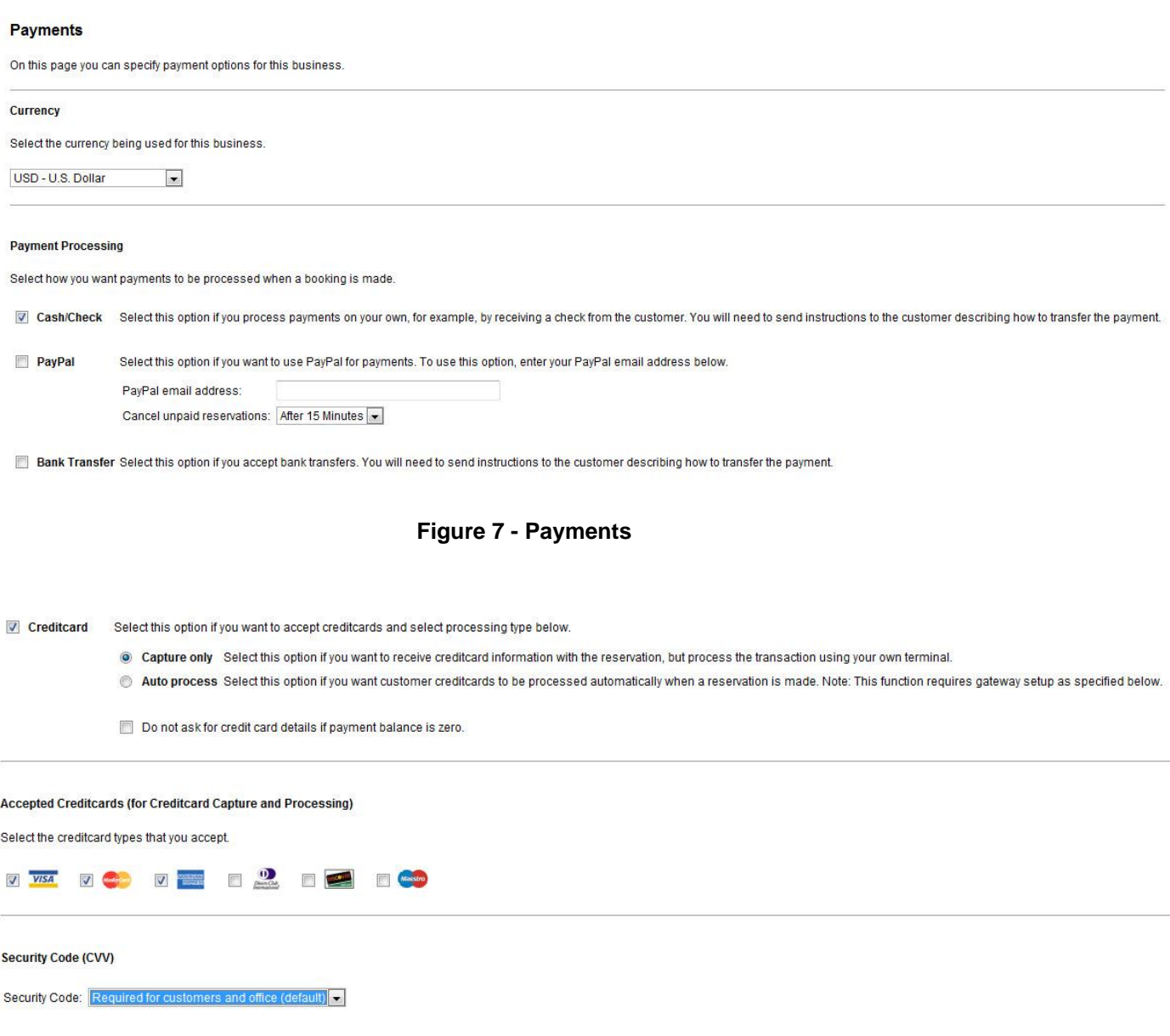

#### **Figure 8 – Credit Card Processing**

Great job! You have successfully set up all your business information. Now let's discuss creating the set up for your rental.

# Creating your vacation rental bookings

In WebReserv.com, creating bookings for your vacation rental(s) consists of the following information:

- The products/rentals offered name and description of the property, pictures, reservation rules.
- Reservation type describes how the place can be booked.
- Rates or prices describes what the rental will cost.

To create a rental, log on to your WebReserv.com account and select **Setup – Products & Reservation Rules**. Since you have already set up your rentals during initial set up, choose the first rental you want to work with and click **Edit**.

# **Products & Reservation Rules**

Select a product to edit from the list below or click Add product to add a new product.

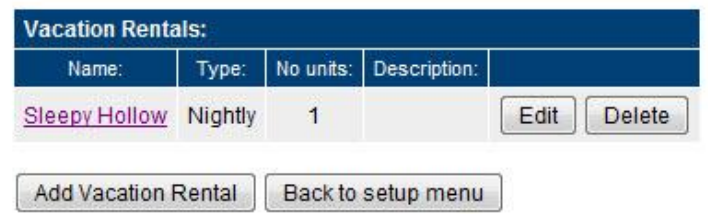

**Figure 9 – Products**

On the description page, create a unique description of the property and click **Save and continue**.

# **Description (New)**

Enter name and description for this product.

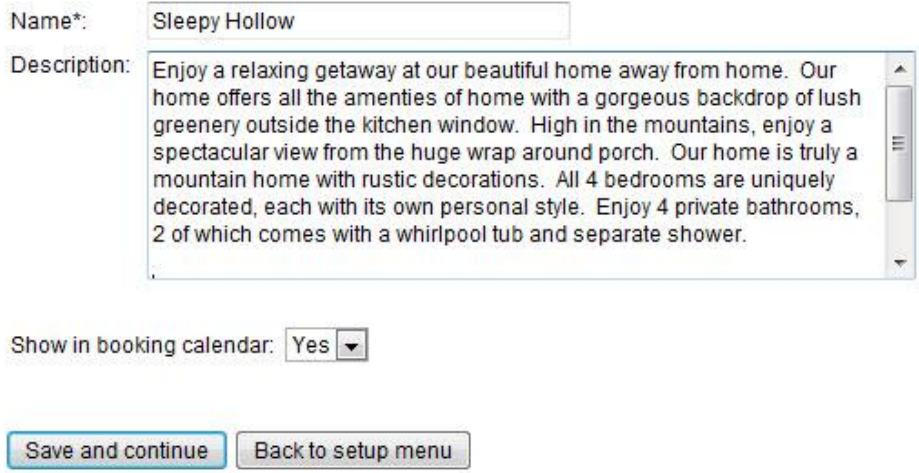

**Figure 10 – Name and Description**

On the reservation type page, select **Nightly Reservation** and then **save and continue**.

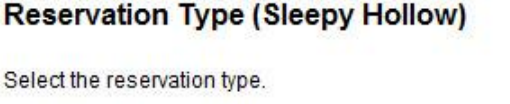

**Daily Reservation** 

Use this setting if reservations are made on a daily basis, i.e. one or more days.

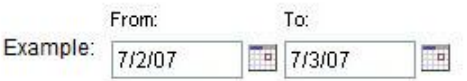

#### ightly Reservation

Use this setting if reservations are for overnight stays, i.e. one or more nights.

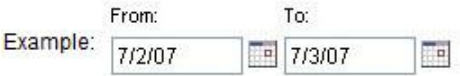

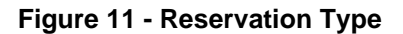

Next, you will upload pictures of the property. Again, this is an important aspect of your bookings. Customers will appreciate seeing the place that they will book. Be sure to include photos of the bed, bathroom, and any neat features of the house or condo – any image that will appeal to the customer and encourage them to book this particular place.

# **Pictures (Sleepy Hollow)**

You can have up to 10 pictures of this product.

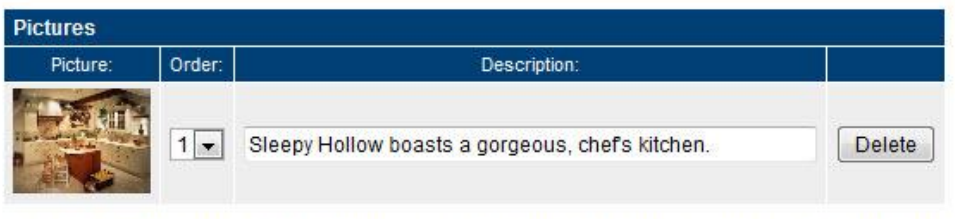

To upload another picture enter the filename or click the browse button and select a picture. After selecting the picture, click the upload button.

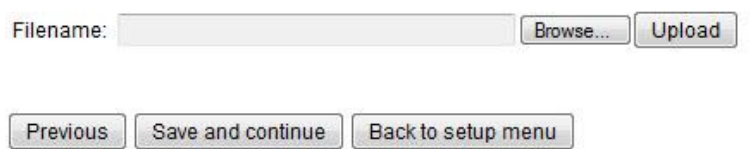

**Figure 12 - Pictures**

When you have added the pictures, click **Save and continue**.

The next screen includes all the reservation rules. The most important rule is the availability/inventory calculation. For your place, you will enter the number of rentals that you have available for the rental type (i.e. Sleepy Hollow). Most likely, you will only have one unit, so you will enter "1" in the Number of units field.

#### **Reservation Rules (Sleepy Hollow)**

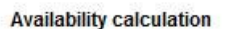

Use this setting to specify how WebReserv should calculate and manage your availability. If your capacity is determined by the number of units (example: boats, rooms), select units and enter the number of units available. If your capacity is determined by number of people that can be reserved at any given time (i.e. seats in a bus) select people and enter the maximum number of people.

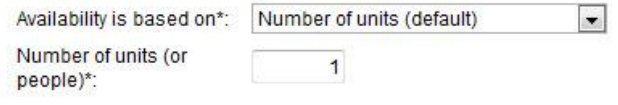

#### **Figure 13 - Number of units**

In addition, this page allows you to set up the rules regarding the length of reservation. You can specify weekday, weekend, and holiday rules. For example, if you require a 2 night minimum stay on weekends at your rental, here is where you will set up that rule. Once you set up all the rules, click **Save and continue**.

#### **Length of reservation**

If there is a minimum or maximum length for the reservation, enter it in the fields below. Otherwise leave the fields blank.

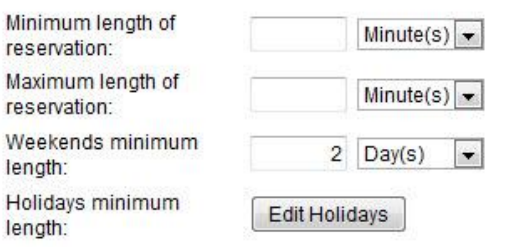

#### **Figure 14 – Length of reservation**

The next page, Customer Information, shows you what information is requested from the customer at the time of booking. You do not need to change anything on this page, simply click **Save and continue**.

## **Customer Information (Sleepy Hollow)**

Specify what information is requested and/or required when from the customer when a new reservation is made.

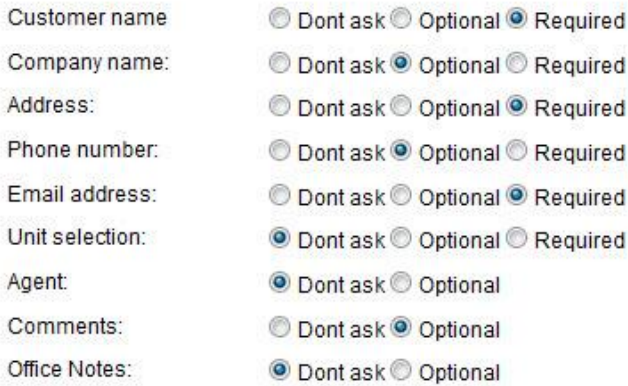

#### **Figure 15 - Customer information**

Next, you can set up automatic email notifications to your customers. You are able to set up emails for pending, confirmed, declined and cancelled reservations as well as a pre-visit email and a post-visit email.

These notifications can be customized to send to your customers. For help on setting up templates go to<http://www.webreserv.com/setuptemplatelist.do> or you can access it by logging in to your account and go to **Setup – Templates** on the WebReserv.com site.

Once you customize the emails, click **Save and continue**.

#### **Automatic Email Notifications (Sleepy Hollow)**

Here you can select and preview the emails that will be sent to the customer when a reservation is made or changed.

Click here to view and modify email templates.

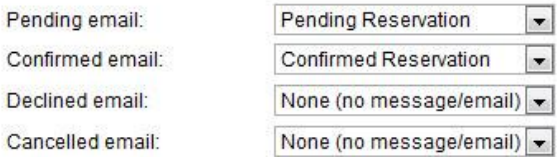

The previst and postvisit emails are optional emails that can be sent to your customers automatically before and/or after the visit/rental period.

The previsit email can be used as a friendly reminder of driving directions, clothes or equipment to bring, weather etc. The postvisit email can be used as a friendly reminder for your customers to write a review of your business and come back again later.

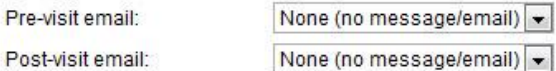

#### **Figure 16 – Automatic Email Notifications**

On the next page, you will set up your tax rate as well as the deposit rules for your vacation rental. Click Edit Tax Rates to set up the tax to be added to the rental cost. Click **Save** and then **Close** to return back to the Tax/Deposit page. Here you will select the tax rate that you just set up to be added to the reservation cost of this rental.

#### **Setup Taxrates**

Enter the tax rates that will be used for your business.

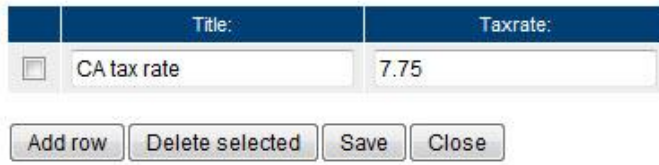

#### **Figure 17 – Tax Rate set up**

#### **Tax/Deposit (Sleepy Hollow)**

Specify tax and deposit information for your product and any additional charges.

**Tax calculation** 

Tax rate:

CA tax rate (7.75%) **Edit Tax Rates** 

**Figure 18 – Tax Rate selection**

Also on this page, you will include a deposit for a reservation, if applicable. You can also write text about the deposit that customers will see when making their reservation. Once you are satisfied with the tax and deposit set up, click **Save and continue**.

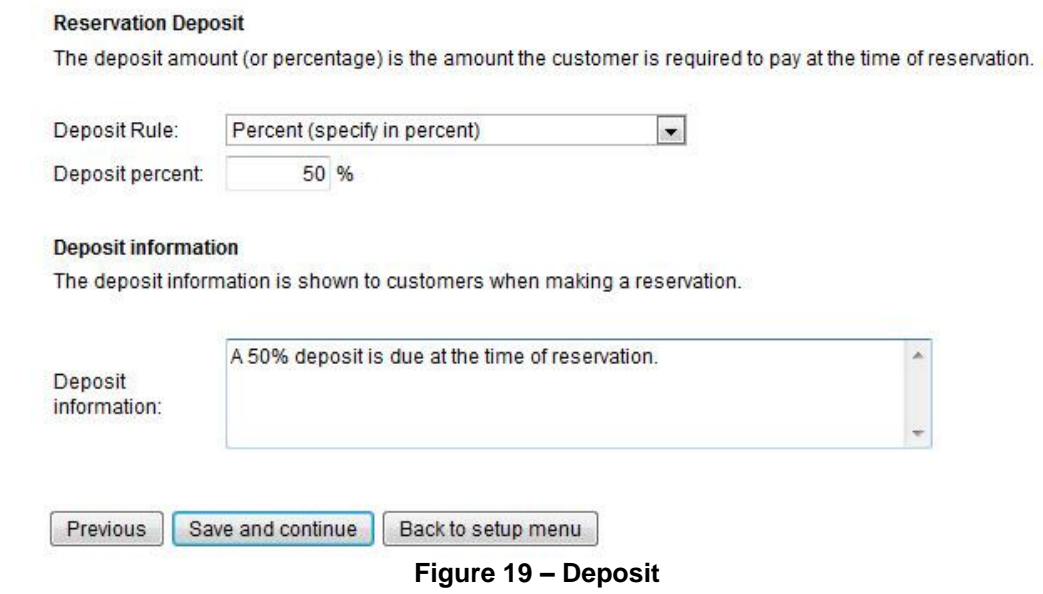

# **Test the Reservation**

You are now ready to test the reservation. Click **Frontdesk** in the main menu and then select **New reservation**. You can choose the dates of the stay and the number of people. Click **recalculate** to see the total amount.

# **Reservation (New)**

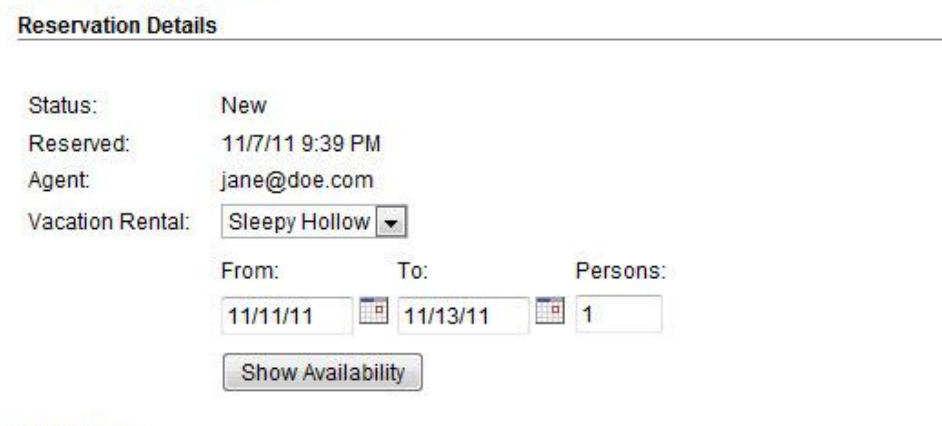

#### **Rate Details**

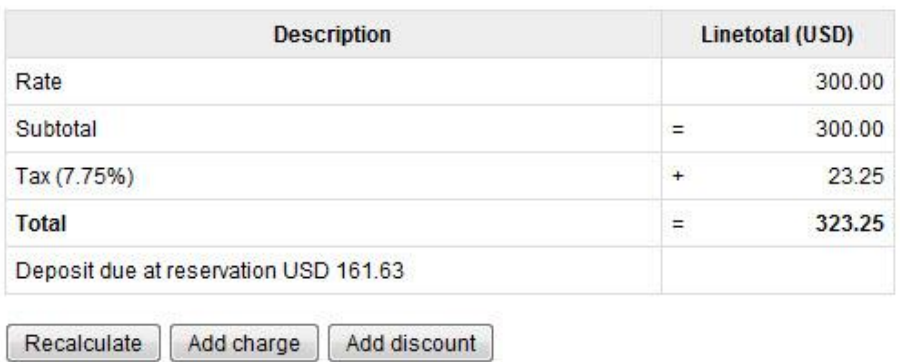

Tip: Click Recalculate after changing date/time and adding or removing charges and discount.

## **Figure 20 – New reservation**

Congratulations! You have successfully set up your vacation rental booking. Now that you see the process with one product, you can begin to add additional products using the same steps as outlined above.

# Getting the most out of WebReserv

The WebReserv booking system includes numerous features and functions that make setting up all aspects of your business easy. It is highly customizable to meet all the nuances of your unique business. Let's discuss one of these features now.

# **Custom Fields**

In addition to the rental rate, your might also offer additional services or products that enhance your customer's stay, such firewood or beach chairs. The system allows you to add these custom features to the system to include rates and descriptions. Go to **Setup – Custom Fields**  choose **Add new custom field**. You will be taken to a page that allows you to choose the type of information you want to include in this custom field. For these added features, the **List** option works best.

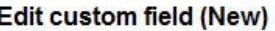

To create a new custom field, please select the type of information:

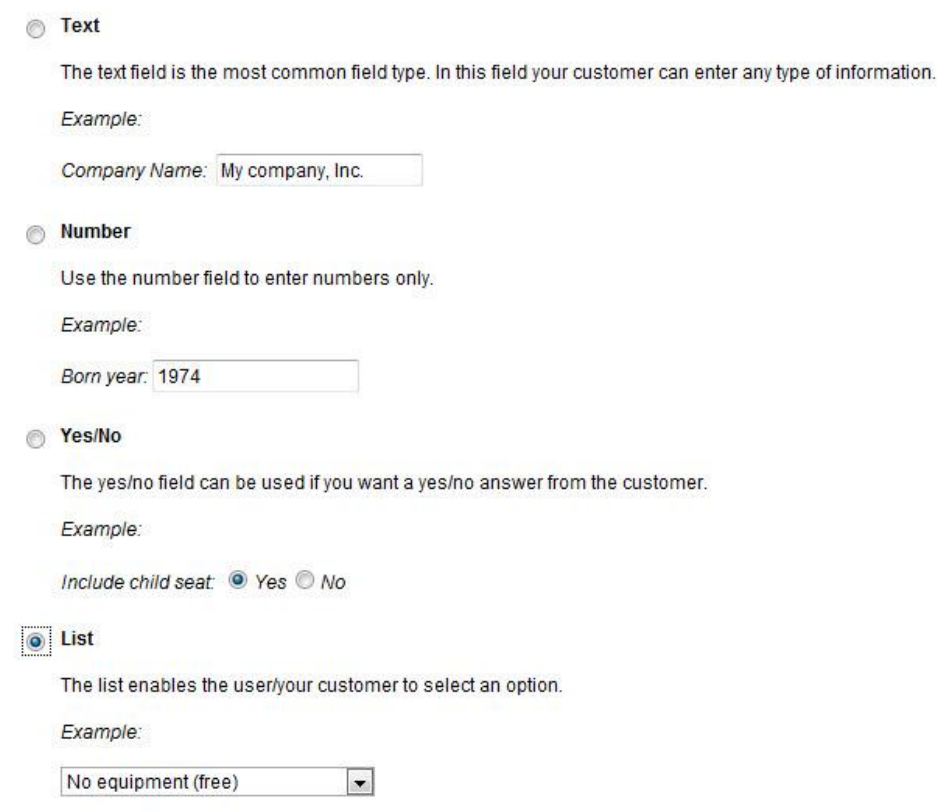

**Figure 21 – Custom Field**

Next, you will enter the information on your added features. You will be able to include a description as well as the price. When listing the items, it is always best to include "None" or "No, thanks" as the first item. Then it will become the default item, so if customers do not want any added products, they do not need to deselect an item.

Another important note when creating the list is if your customers are able to choose more than one of the particular add on, such as, 2 beach chairs, it is best to include a count of the items in the list. For example, if a customer books a rental, and you also offer beach chairs and/or umbrellas to rent, you would want to include a count of the chairs or umbrellas that your guest can choose. See example below. Once you have entered all the information, click **Save and continue.** 

#### Edit custom field (Beach Chair)

Provide a name for this field. The name should not be longer than 40 characters, and should describe the content of the field. Example: Company Name

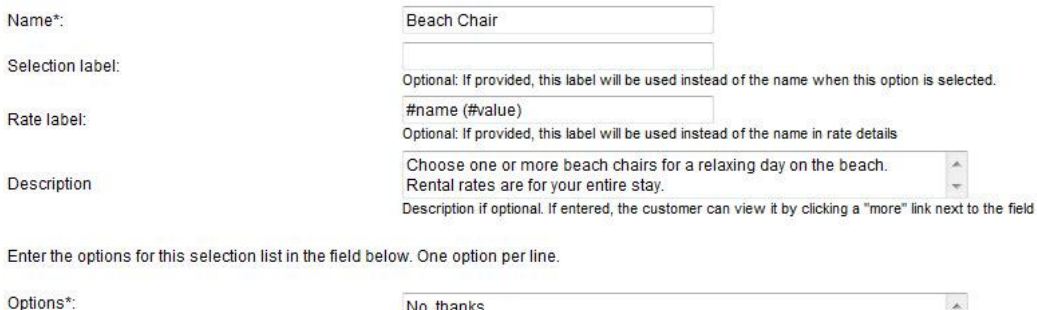

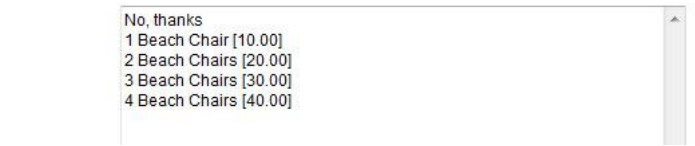

**Figure 22 – Custom Field information**

Once you create your custom field, you then have to associate the items to your product, so customers can add the items to their reservation. To do this, go to **Setup – Products & Reservation Rules – Product – Customer Information.** It is best to choose **Optional** here, so your customers have the choice to add the product or not.

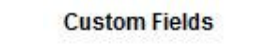

Additional customer information fields. Click here to create or modify custom fields.

Beach Chair:

O Dont ask O Optional O Required

#### **Figure 23 – Add Custom Fields to Products**

When a customer is booking a room at your rental using this system, they will see the option to add these features on the page under **Additional reservation requests** section. They will be able to choose from the list of items, and then recalculate the cost in the **Rate Details** section of their reservation. *[See – Test the Reservation]*

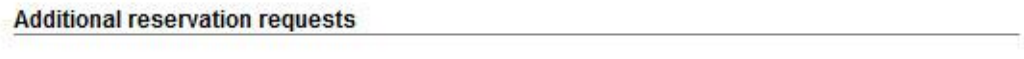

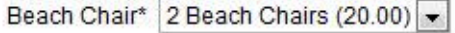

# **Figure 24 – Additional reservation requests**

For additional information and support, please visit:

Online help:<http://www.webreserv.com/help> Blog: [http://webreserv.wordpress.com](http://webreserv.wordpress.com/)

Thank you for choosing WebReserv.com for all your online booking needs.